# Начальная настройка

Перед началом использования модуля Администратору необходимо выполнить начальные настройки. Для этого перейдите на страницу Кадры → Дополнительные обработки.

### Выполните команду Модуль интеграции с Biosmart-Studio.

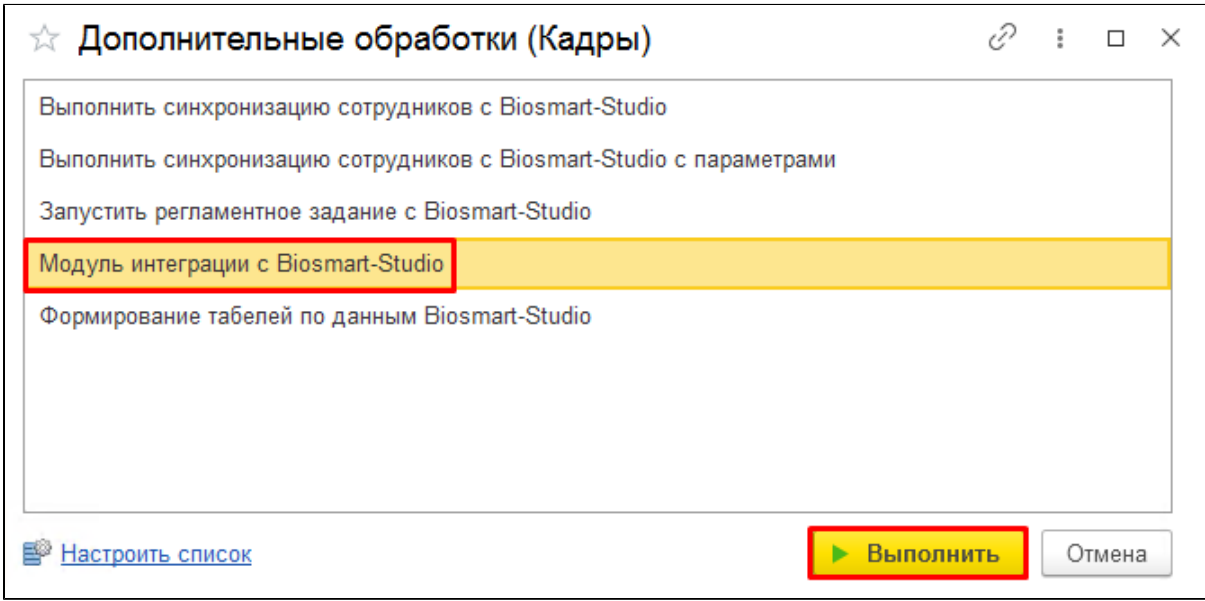

Запустится основная форма модуля. Перейдите по ссылке в разделе Настройки.

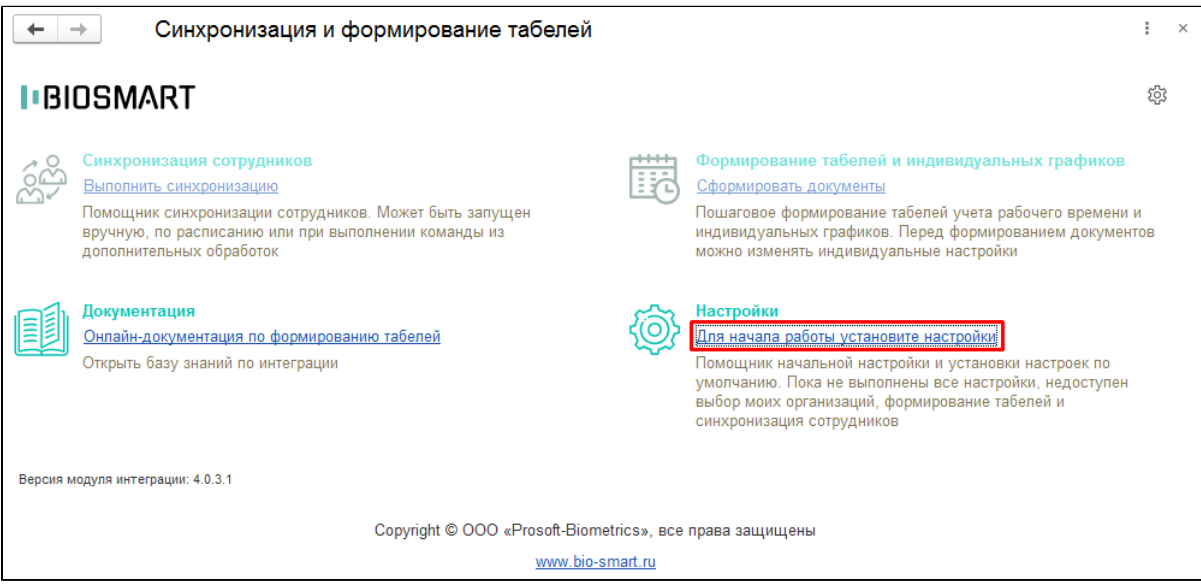

Откроется окно начальной настройки, в левой части которого расположены обязательные настройки, без которых функционирование модуля невозможно, а в правой части расположены дополнительные настройки.

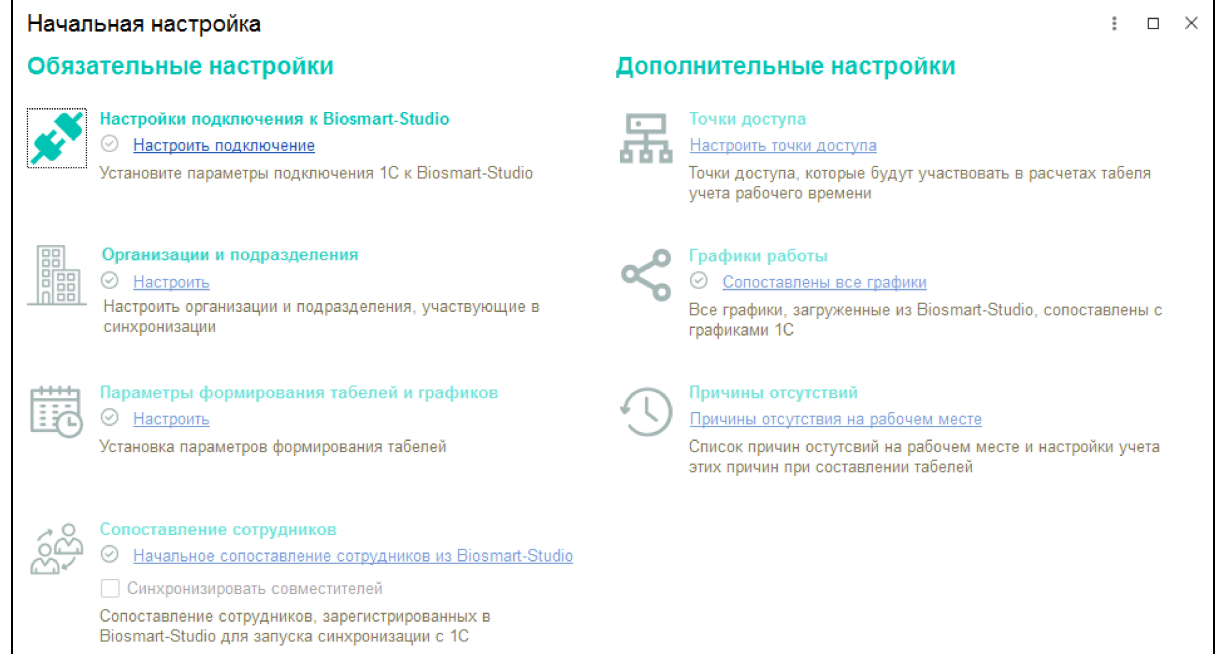

## 3.1. Обязательные настройки

невозможен.

⊕

- [Настройки подключения к Biosmart-Studio](https://confluence.prosyst.ru/pages/viewpage.action?pageId=99786186) настройка параметров подключения базы 1С к серверу BioSmart;
- [Организации и подразделения -](https://confluence.prosyst.ru/pages/viewpage.action?pageId=99786188) выбор организаций, участвующих в синхронизации данных (списка подразделений, сотрудников и других данных, связанных с организацией);

В каждом окне обязательных настроек необходимо ставить отметку Настройка выполнена, без которой переход к последующим настройкам будет

- [Параметры формирования табелей и графиков](https://confluence.prosyst.ru/pages/viewpage.action?pageId=99786190) настройки формирования табелей рабочего времени и индивидуальных графиков;
- [Сопоставление сотрудников](https://confluence.prosyst.ru/pages/viewpage.action?pageId=99786192)  начальное сопоставление сотрудников, зарегистрированных в ПО Biosmart-Studio до запуска модуля.

Настройки подключения к Biosmart-Studio \*  $\ddot{\phantom{a}}$  $\Box$   $\times$ Записать и закрыть Записать Q Адрес: Порт: Протокол: 172.27.10.221 60 004 **HTTP TCP** Проверить подключение □ Вести лог Количество сотрудников в запросе: 250 Создание лог-файлов настраивается со стороны Biosmart-Studio, Данная настройка отвечает за количество сотрудников, которое будет настройка в модуле 1С не требуется передано в одном запросе, если сотрудников больше то будет выполнено несколько запросов. Эта настройка служит для оптимизации синхронизации с сервером ■Настройка выполнена

### 3.2. Дополнительные настройки

- [Точки доступа](https://confluence.prosyst.ru/pages/viewpage.action?pageId=99786194)  выбор точек доступа (контроллеров и считывателей BioSmart), отметки на которых будут участвовать в расчете рабочего времени;
- [График работы](https://confluence.prosyst.ru/pages/viewpage.action?pageId=99786196)  сопоставление графиков ПО Biosmart-Studio с графиками 1C, выбор варианта расчета рабочего времени, настройка начала и конца смены, продолжительности обеда;
- [Причины отсутствий](https://confluence.prosyst.ru/pages/viewpage.action?pageId=99786198) список причин отсутствия сотрудников из ПО Biosmart-Studio с указанием способов расчета рабочего времени при действии данных причин отсутствия (справочная информация).

⋒

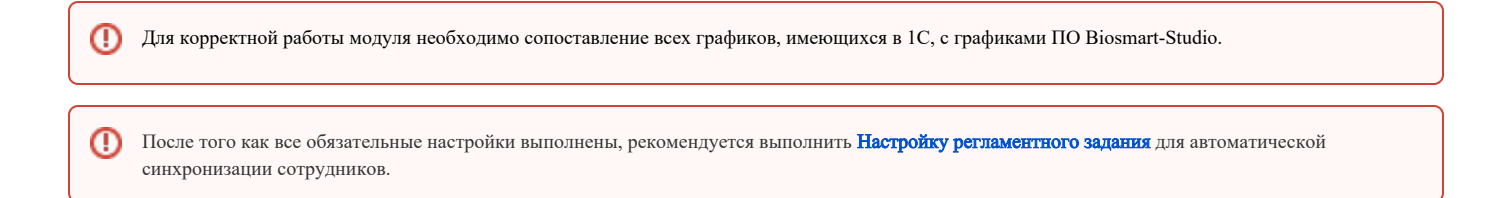

## 3.3. Прочие настройки

#### Виды использования рабочего времени

Для корректного формирования табелей, необходимо проверить, что во всех Видах использования рабочего времени заполнена колонка Буквенный код.

Для этого перейдите во вкладку Настройка - Классификаторы - Виды рабочего времени.

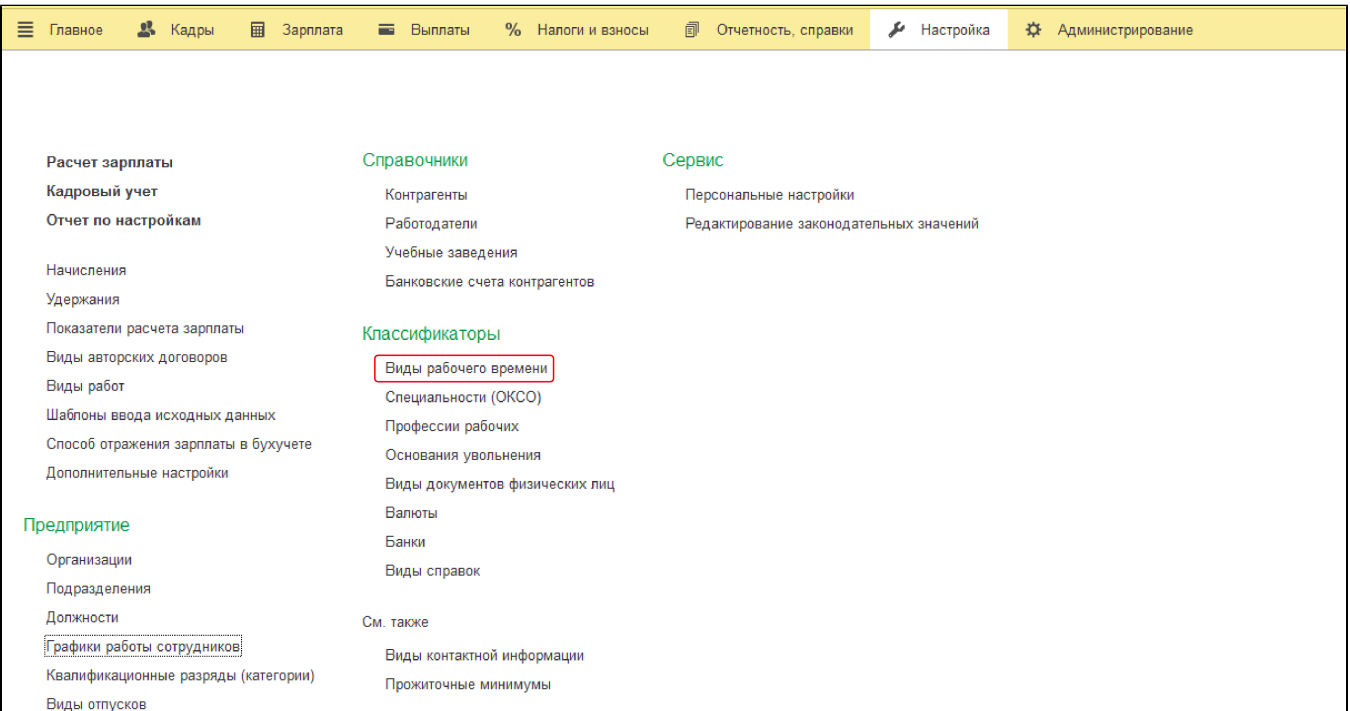

Заполнить буквенный код у всех используемых в работе видов использования рабочего времени.

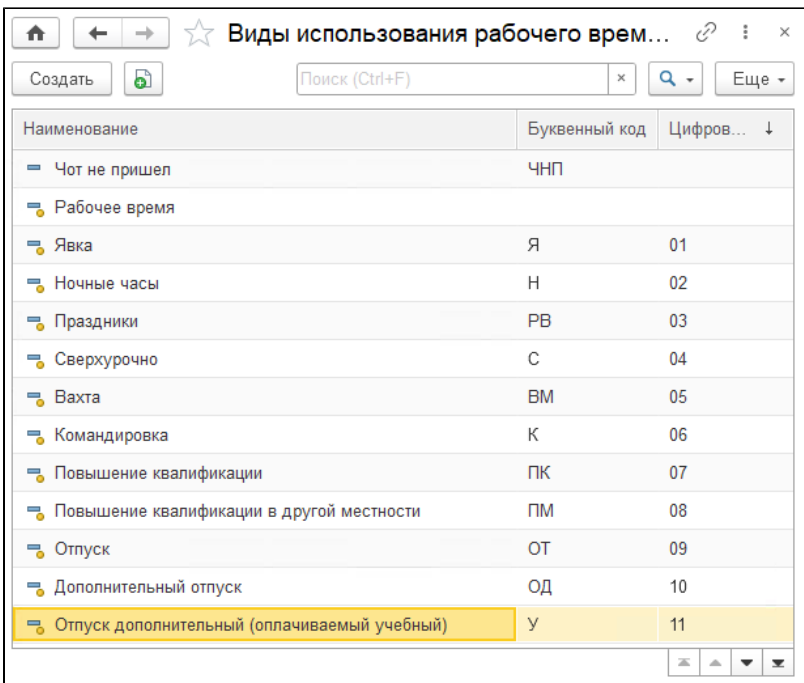

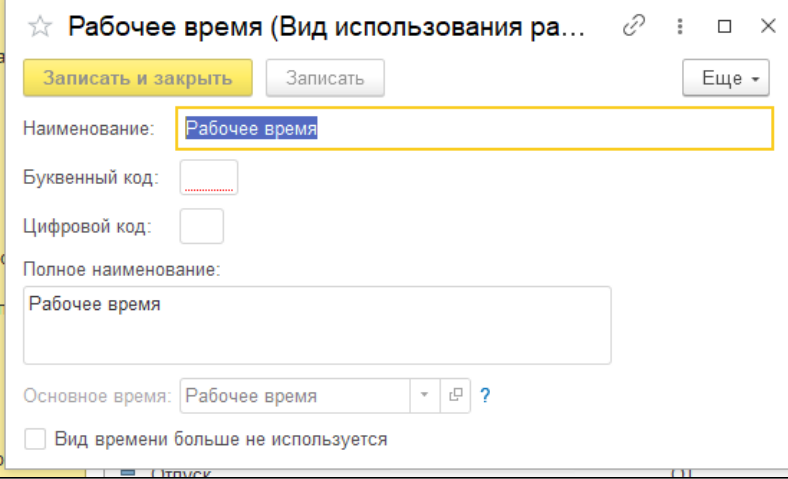

#### Начисления

Для корректного формирования табелей, необходимо проверить, что во всех начислениях заполнен параметр Вид времени.

Для этого перейдите во вкладку Настройка - Начисления.

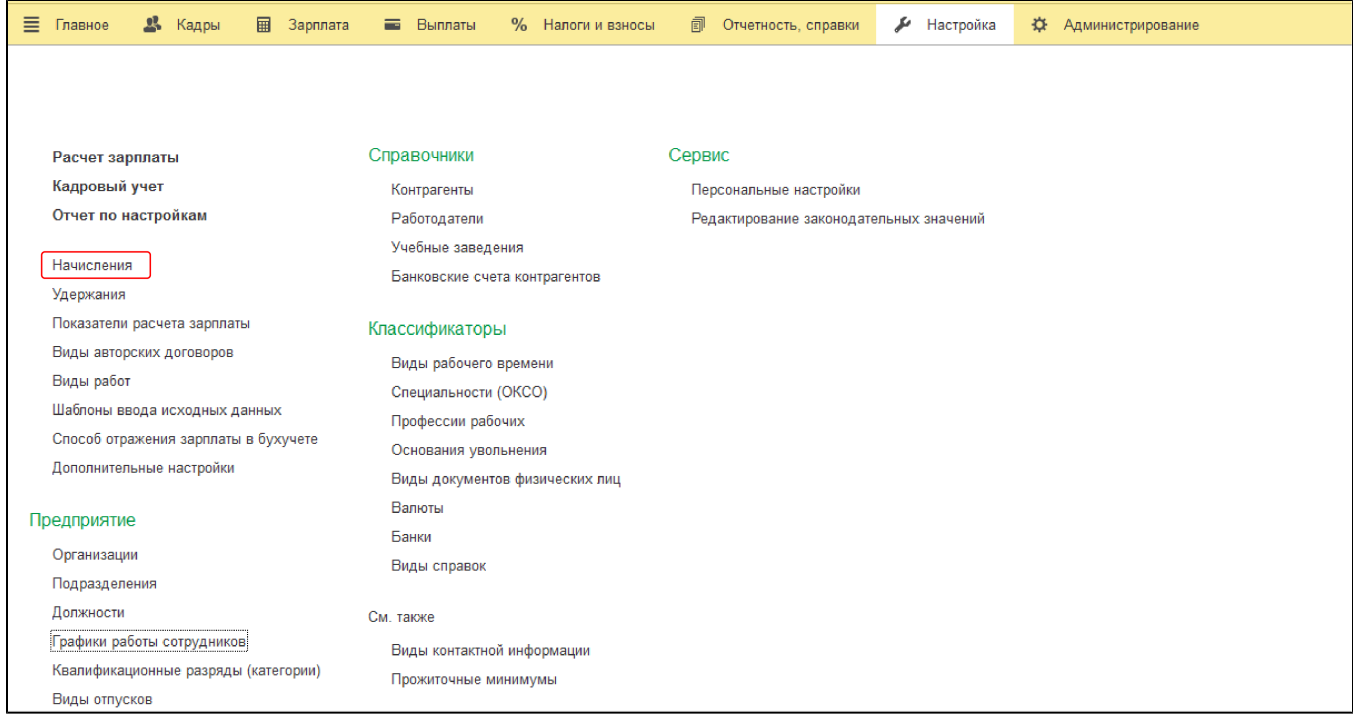

Двойным щелчком мыши по строке откройте Начисление.

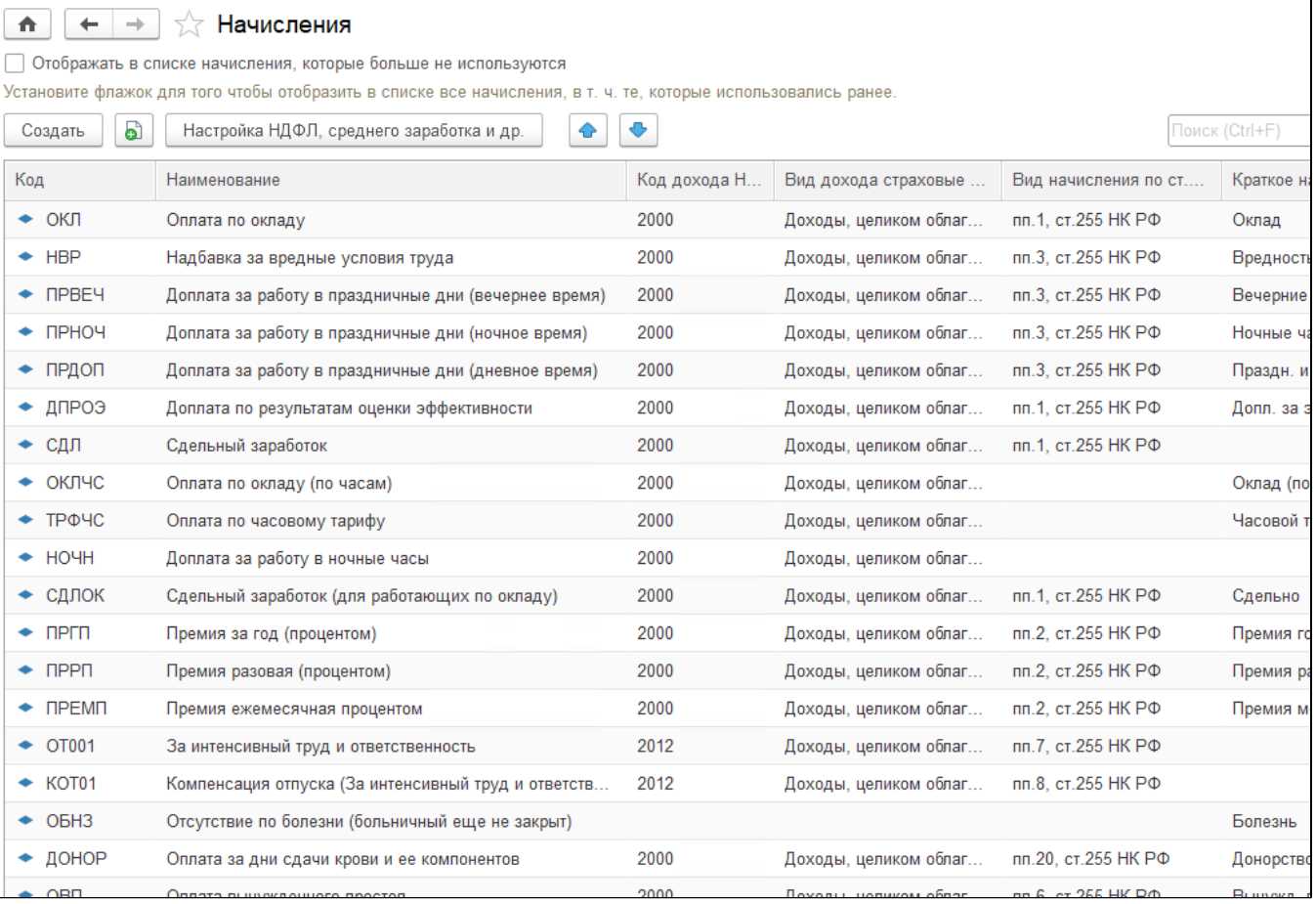

Перейдите во вкладку Учет времени и заполнить параметр Вид времени у всех используемых в работе начислений.

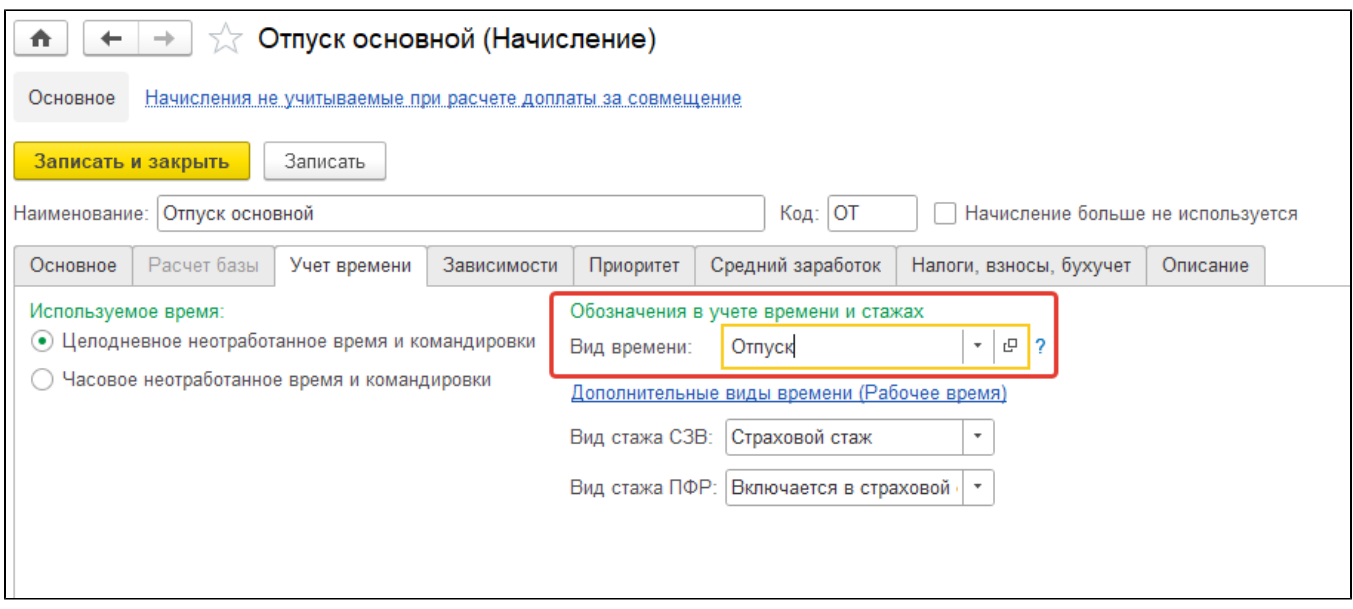